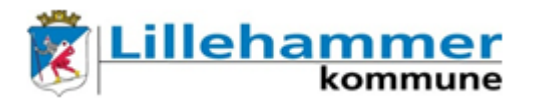

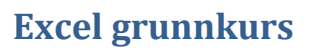

# **Skjermbilde/oppbygging**

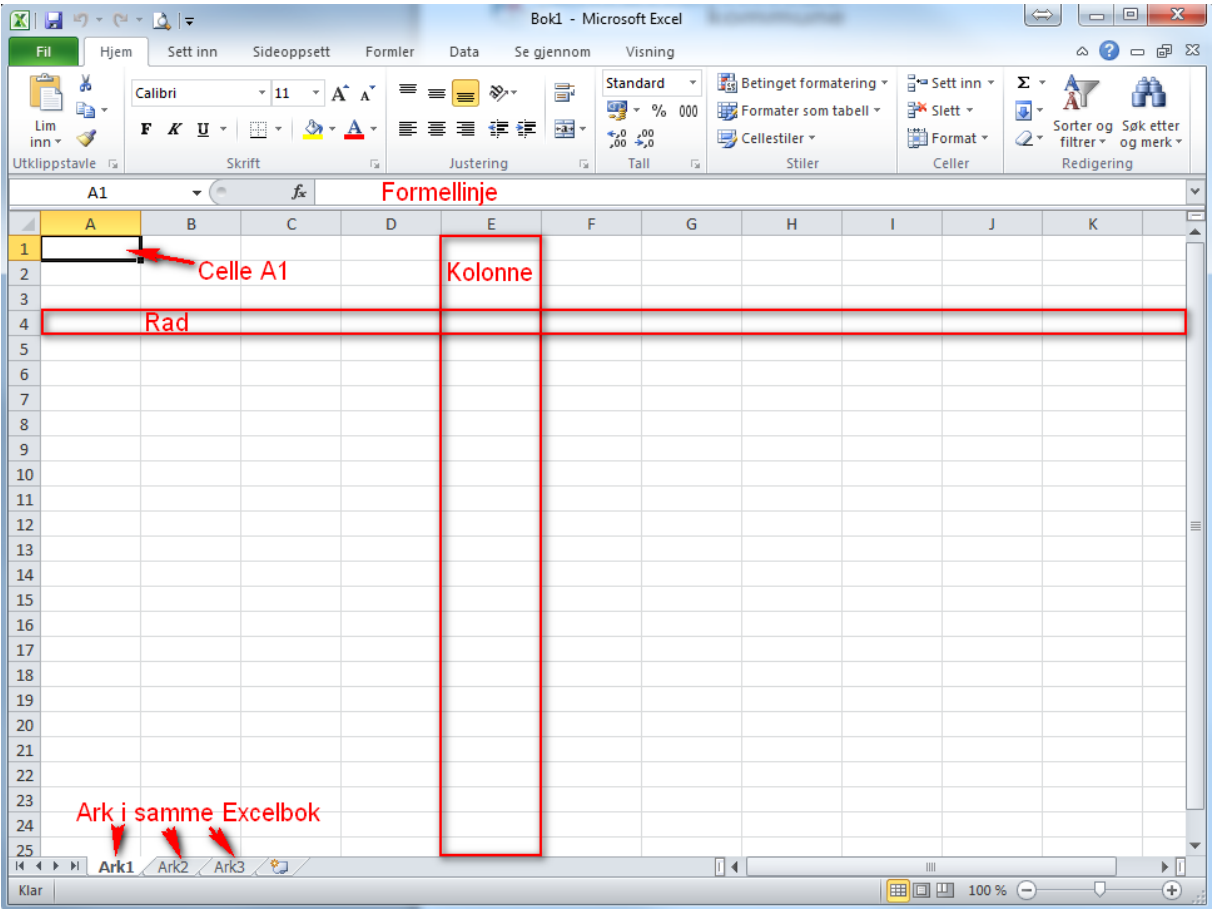

Radene har løpenummer nedover og kolonner navnes alfabetisk. Dermed får hver celle (rute) et eget "navn", eksempelvis A1, B7, D3 osv.

I hver celle kan vi skrive

- Tekst
- Tall, også i ulike formater (dato, valuta, klokkeslett, personnummer,…)
- Formel. Starter alltid med =

I tillegg kan vi sette inn bilder, linker, diagrammer m.m.

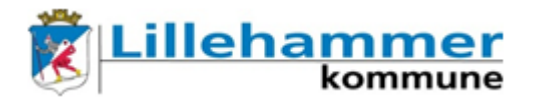

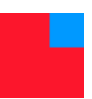

## **Gjennomgående eksempel: Daglig registrering**

Starter med å skrive inn ukedagen mandag i celle A1:

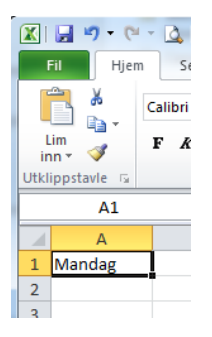

Deretter flytter jeg markøren til den svarte prikken i det høyre, nedre hjørnet av rammen rundt celle A1 – slik at markøren blir et svart +-tegn. Venstreklikker og holder nede, mens jeg drar markøren nedover (A2, A3, A4 etc).

Nå lages det en liste med ukedager. Slipper venstre museknapp når jeg er fornøyd med lista:

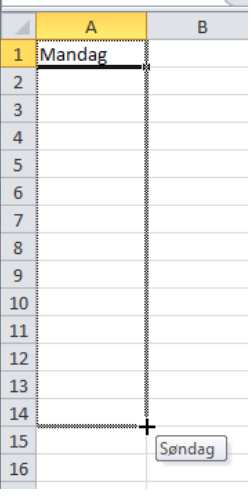

Slike lister kan vi enkelt lage med fortløpende datoer, kalendermåneder og tall. Hvis Excel ikke vil lage lista slik du vil (f.eks. at du bare får 1-tall når du forsøker å lage en talliste), lager du bare ledd 2, markere disse 2 cellene og forsøker på nytt:

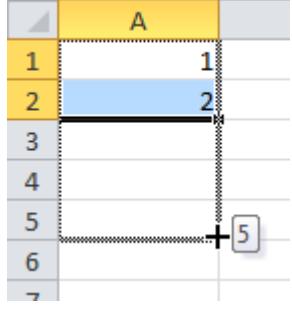

Lista jeg nå har laget inneholder altså ukedagene fra mandag til søndag i 2 uker. I kolonnen ved siden av, ønsker jeg å skrive inn det antallet registreringer, f.eks. slik:

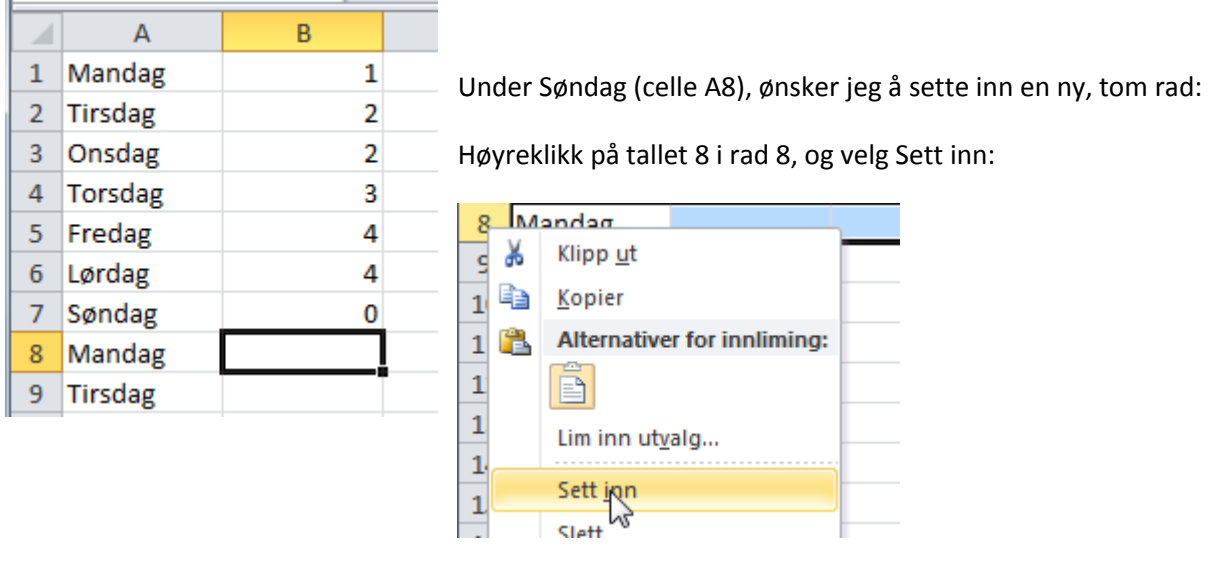

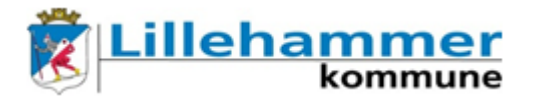

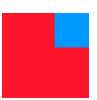

I denne nye raden (rad 8) skriver jeg Sum i celle A8 og avslutter med Enter-tasten, Tab-tasten eller piltaster:

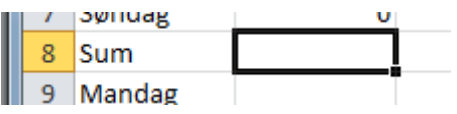

I celle B8 ønsker jeg å få Excel til å regne ut summen av tallene i cellene B1 -> B7. Derfor må jeg skrive inn en formel, og starter med å skrive =

Deretter skriver jeg inn det Excel skal regne ut. Jeg bruker ikke tallene som allerede står i cellene, men henviser til cellene med å bruke *cellereferanse*. Jeg skriver altså inn formelen =B1+B2+B3+B4+B5+B6+B7 i celle B8:

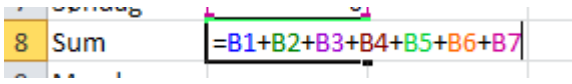

(Istedenfor å skrive inn B1, B2, B3 osv., kan jeg klikke på cellene: Skriv =, deretter klikk på celle B1,

trykk inn +, klikk på celle B", trykk inn + osv.)

Når jeg avslutter med Enter-tasten eller Tab-tasten regner Excel ut summen.

Slik kan jeg egentlig lage alle formler; starte med = og deretter bruke +,  $-$ ,  $*$  og / samt parenteser for å regne ut ting. Men excel kan også hjelpe til med ferdiglagde formler, slik at vi slipper å lage beregningsformlene selv.

For å sette inn en formel for å legge sammen tall, kan vi bruker formelen =SUMMER(tall). EN hurtigknapp for akkurat denne formelen, finner jeg på Hjem-menyen, langt til høyre:

```
\Sigma Autosummer \sim
```
Vi kan også velge Formler-menyen, og deretter velge Sett inn funksjon:

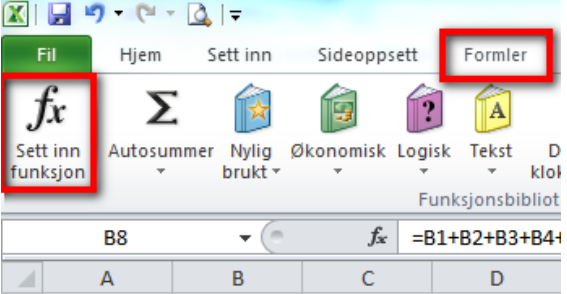

I dialogboksen som nå dukker opp, kan jeg enten bla meg fram til den formelen jeg vil bruke (OBS! Det finnes flere hundre ulike formler), eller skrive inn hva jeg ønsker å beregne.

Skriver jeg f.eks. sum og trykker på Gå til, leter Excel fram til alle formler som kan summere:

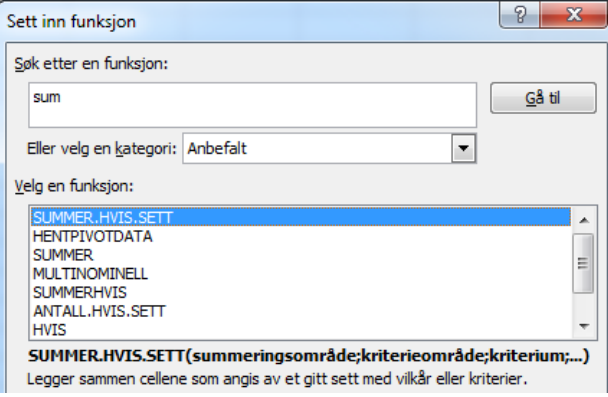

Linja under alle summer-formlene forteller hva akkurat denne formelen gjør.

Det jeg er ute etter nå, er formelen SUMMER, og jeg klikker derfor på denne og klikker deretter på OK-knappen.

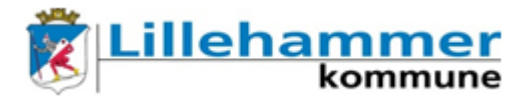

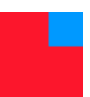

#### Da spør Excel hvilke tall jeg ønsker å legge sammen:

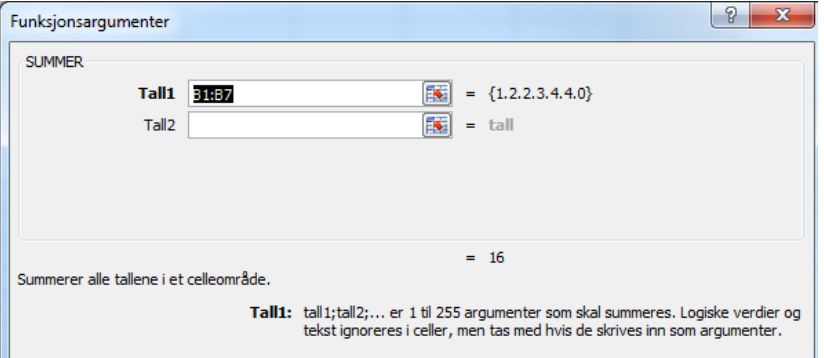

B1:B7 betyr tallene fra celle B1 til celle B7. Stemmer ikke dette med de tallene jeg vil legge sammen, kan jeg enten skrive over det som står i feltet bak Tall1, eller jeg kan venstreklikke med musa på den første aktuelle cella og dra musemarkøren til den siste cella:

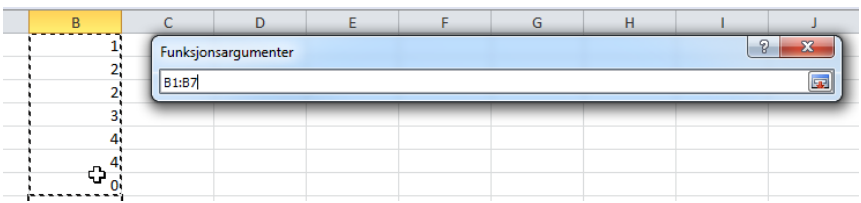

Når jeg slipper venstre museknapp, har celleområdet kommet på plass bak Tall1, og når jeg klikker OK-knappen, settes formelen inn i cella jeg stod i.

Den samme øvelsen gjør jeg for å sette inn en ny formel (beregning av gjennomsnitt) under raden med summen:

- 1. Høyreklikk på rad 9 og velg Sett inn for å sette inn en ny rad.
- 2. Skriv Gjennomsnitt i celle A9.
- 3. I celle B9: Velg Sett inn funksjon fra Formler-menyen, skriv gjennomsnitt i feltet og klikk Gå til.
- 4. Velg formelen Gjennomsnitt og klikk på OK-knappen.
- 5. Skriv inn B1:B7 i feltet bak Tall1, eller marker området B1 til B7 i regnearket. Avslutt med OKknappen.

Med mine registreringer, får jeg gjennomsnittet 2,28571429:

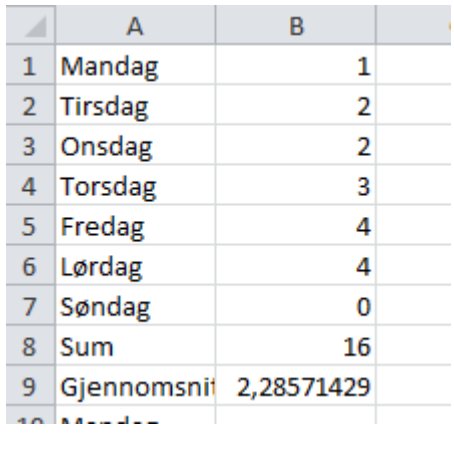

Dette tallet er ikke særlig presentabelt pga antall desimaler.

For å endre antall desimaler, kan jeg fra Hjem-menyen velge

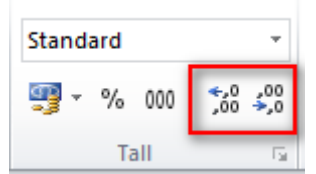

Knappen med pil til venstre, øker antall desimaler og knappen med pil til høyre reduserer antall desimaler.

Jeg velger å ikke ha noen desimaler i mitt gjennomsnittstall.

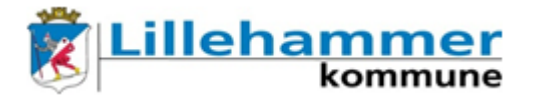

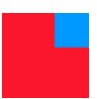

Så går jeg fram på samme vis for å sette inn 2 nye rader; én med minste registrering og én med største registrering:

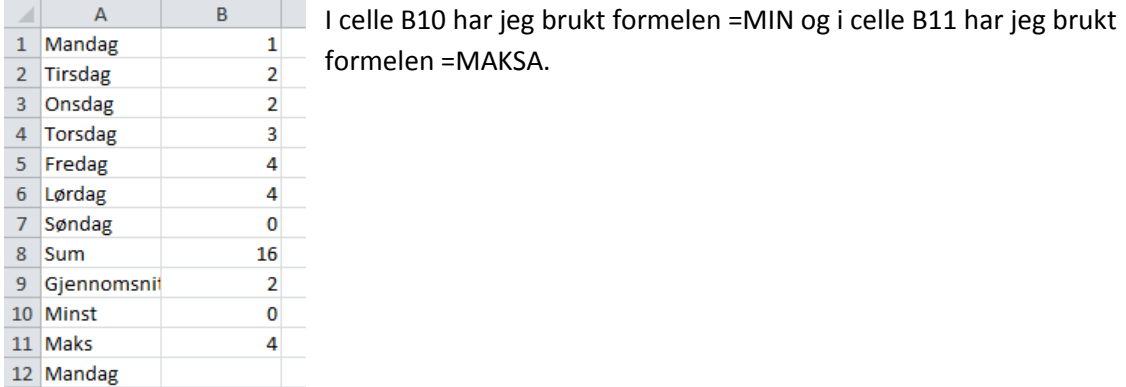

For å bedre det visuelle:

1. Siden det ikke er plass til hele ordet Gjennomsnitt i celle A9, vil jeg utvide kolonnebredden til kolonne A. Det kan jeg gjøre på flere måter, men det er forholdsvis enkelt å bruke musa til å dra ut kolonnebredden:

Plassér musemarkøren over den loddrette streken mellom kolonne A og kolonne B. Trykk inn venstre museknapp og hold denne inne mens du drar til høyre. Slipp når du er fornøyd med bredden:

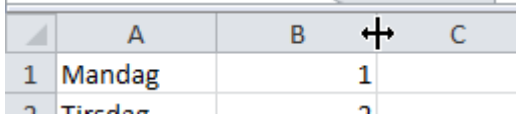

Alternativt kan du dobbeltklikke når markøren står på den loddrette linja. Da stilles bredden automatisk inn etter den "bredeste" cella i kolonne A.

2. Vi kan sette inn en vannrett strek under celler:

Jeg ønsker en vannrett strek over rad 8. Derfor markerer jeg både celle A8 og A9 og velger kantlinjeverktøyet fra Hjem-menyen:

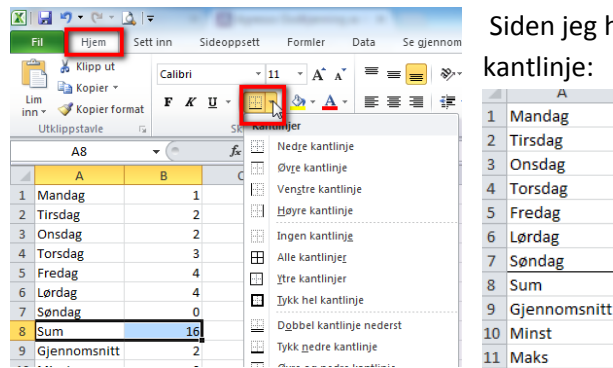

eg har markert A8 og A9, velger jeg Øvre kantlinje:

> $\overline{1}$  $\overline{2}$ b ą  $\overline{A}$  $\overline{4}$  $\Omega$ 16

> > $\overline{2}$  $\mathbf{0}$  $\overline{4}$

3. Jeg setter også inn en tom rad under rad 11.

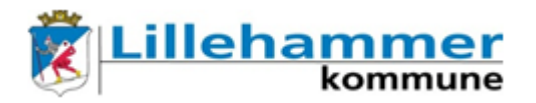

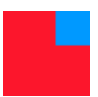

Nå ønsker jeg å markere registreringene som er større enn 2. Dette kan jeg gjøre manuelt ved å markere celler i kolonne 2 som er større enn 2, og bruke Fyllfargeverktøyet på Hjem-menyen:

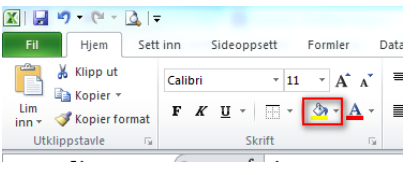

Men en bedre måte å gjøre dette på, er å bruke Betinget formatering:

Jeg markerer først registreringene fra uka, cellene B1 til B7, og velger Betinget formatering fra Hjemmenyen. Videre velger jeg Merk celler-regler og videre Større enn…

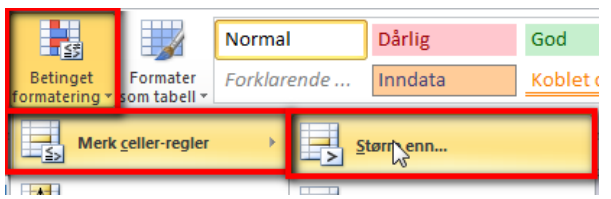

I boksen skriver jeg inn tallet 2 og forteller at cellene skal være lyserøde med mørk, rød tekst:

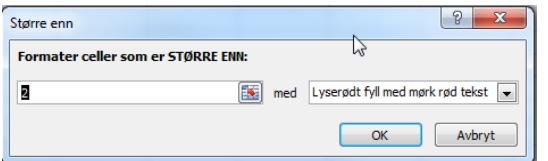

Nå er det selvfølgelig mulig å gjøre andre valg i denne boksen, men det er dette jeg ønsker her.

OK-knappen lukker boksen og utfører operasjonen på de tallene jeg har markert:

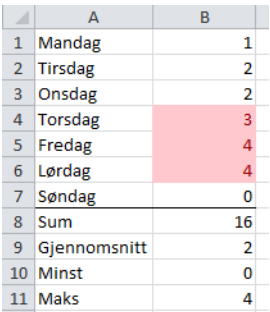

Det som er fordelen med denne måten å farge celler på, er at regnearket er dynamisk: Hvis jeg endrer en registrering for eksempel fra 2 til 3, blir cellen automatisk rød

Nå er denne ukeregistreringen såpass bra, at jeg kan kopiere den til flere uker:

Jeg markerer området A1 -> B11, velger Kopier (enten med å

høyreklikke i det markerte området, velge fra Hjem-menyen eller bruke hurtigtastene CTRL og C), klikker på ruten jeg vil kopiere til og velger Lim inn (høyreklikk, fra Hjemmenyen eller CTRL og V).

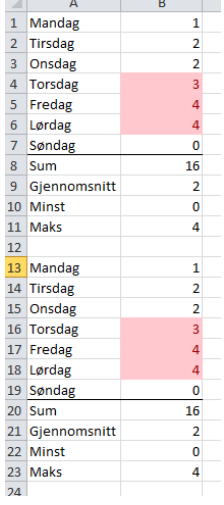

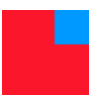

Hvis dette registreringsskjemaet skal fungere, trenger jeg kanskje å spesifisere nærmere dager (datoer) eller uker?

Jeg velger derfor å sette inn ukenr i en ny kolonne før kolonne A:

llehai

Slik det står nå, er det en viss fare for feilregistrering da ukenr ikke kommer spesielt godt fram. Jeg kunne valgt å utheve ukenr eller skrevet det utenfor f.eks. ukedagen torsdag, men velger heller å slå sammen rutene A1 -> A7. Ved å slå sammen disse cellene, vil excel behandle disse som én celle, og det er deretter enkelt å midtstille teksten.

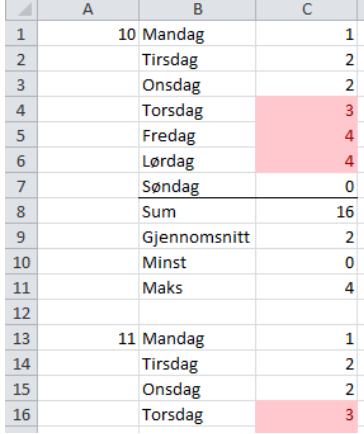

Knappen for å "Slå sammen og midtstill" finnes på Hjem-menyen og gjemmer seg bak symbolet

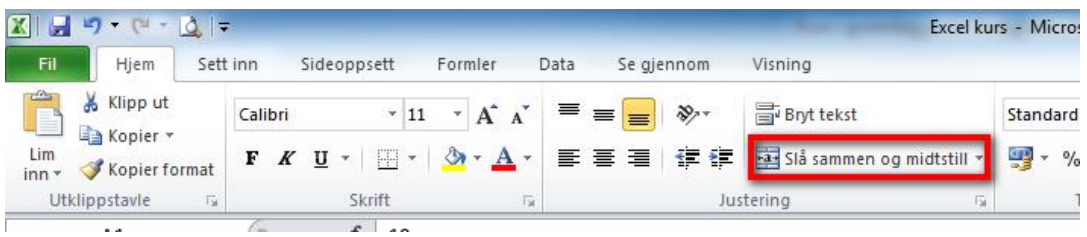

Markér cellene og velg deretter Slå sammen og midtstill:

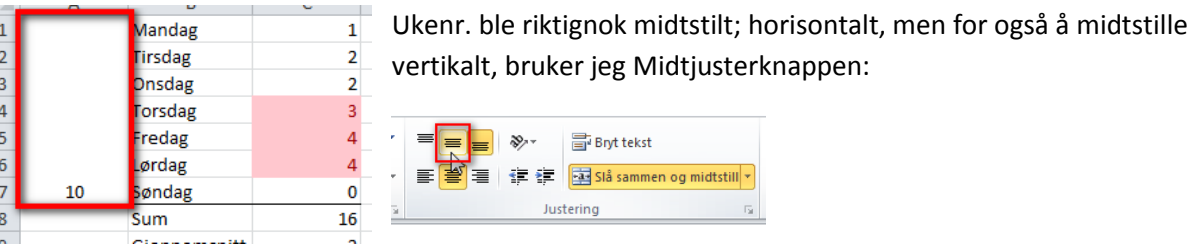

Hvis jeg også drar sammen kolonnebredden, blir resultatet kompakt og fint:

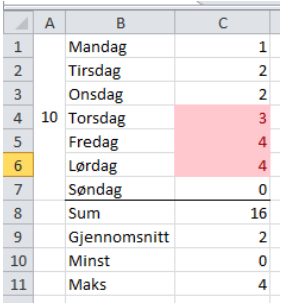

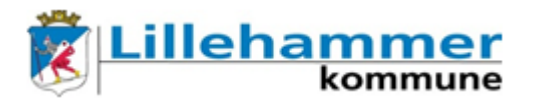

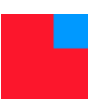

### **Sortering og sette på filter**

Excel kan sortere både rader og kolonner etter ulike kriterier; fra A til Å eller omvendt, i stigende eller synkende rekkefølge.

Som eksempel ønsker jeg nå å sortere registreringene i løpet av en uke i stigende rekkefølge.

Det er alltid lurt å først definere hvilket området som jeg ønsker å sortere. Husk at hvis det ligger data i tilliggende celler til området, er det ofte lurt å ta med disse også.

Jeg markerer derfor området A1 til B7. (Hvis jeg kun hadde markert området B1 til B7 og bedt om sortering, vil Excel spurt om jeg også ville hatt med de tilliggende cellene.) Deretter klikker jeg Sorter og filtrer, helt til høyre på Hjem-menyen, og velger deretter den sorteringen jeg ønsker (i dette tilfellet A til Å). Etter sortering ser regnearket mitt slik ut:

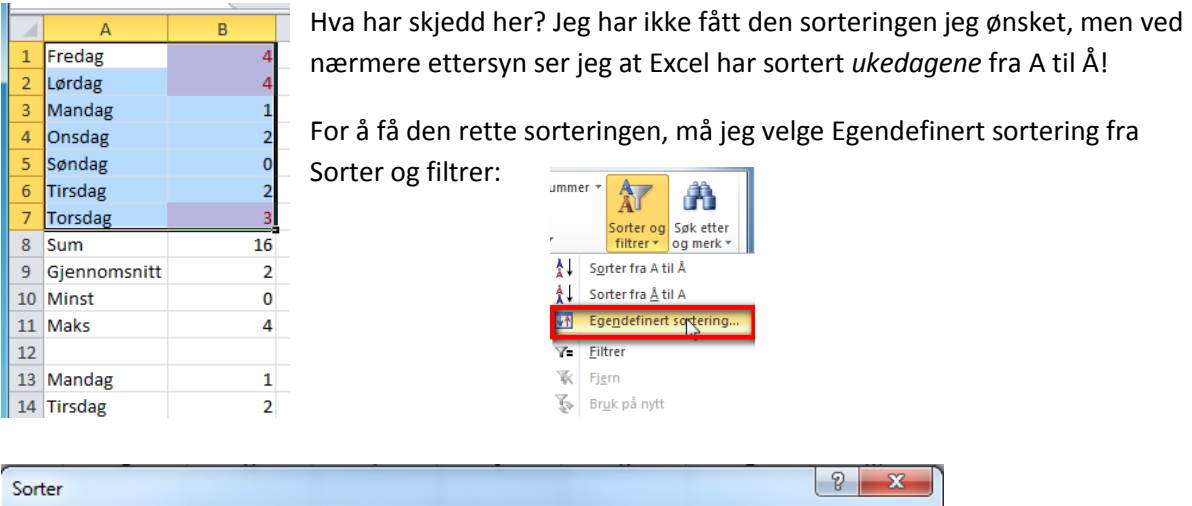

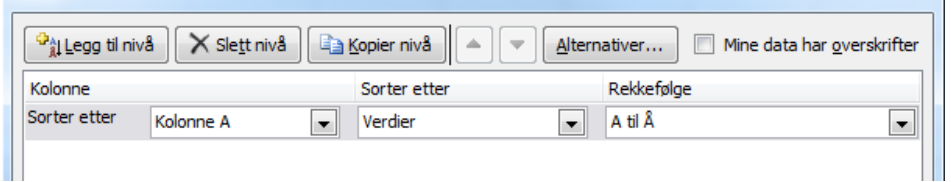

Her står det tydelig at Excel sorterer kolonne A alfabetisk. For å få den sorteringen jeg ønsker, velger ieg kolonne B istedenfor. (Da endres også "A til Å" til "Minst til størst"  $\circledcirc$ .)

Før vi trykker OK-knappen, legg merke til 2 ting i denne dialogboksen:

- 1. Det er mulig å legge til flere sorteringsnivå. Dette gjør det mulig å f.eks. sortere ukedager alfabetisk etter at registreringene er sortert.
- 2. Valget "Mine data har overskrifter" (øverst til høyre), styres om 1.rad du har markert skal være med i sorteringen. I mitt tilfelle skal cellene A1 og B1 være med i sorteringen, og derfor har jeg fjernet haken foran "Mine data har overskrifter".

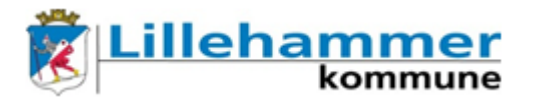

Resultatet nå er slik jeg ønsker det:

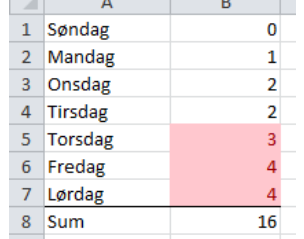

Noen ord om filtrering:

Hvis vi slår på filtrering; Sorter og filtrer – deretter Filtrer;

får hver kolonne en nedtrekksmeny der vi kan velge hvilke verdier vi vil se:

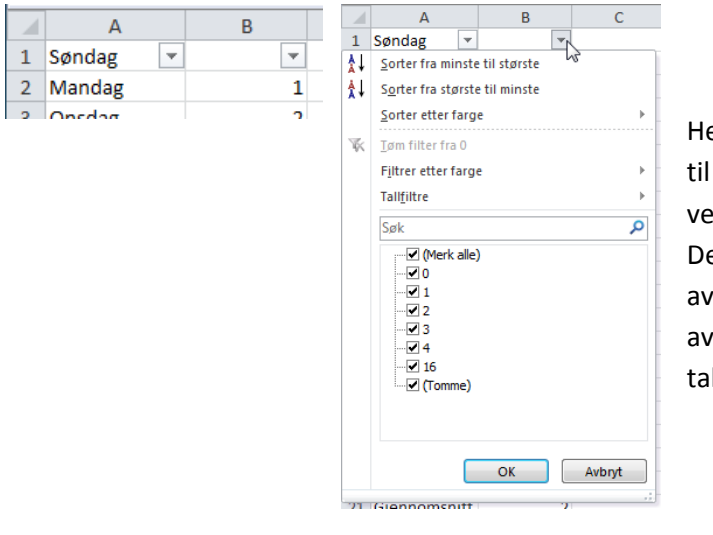

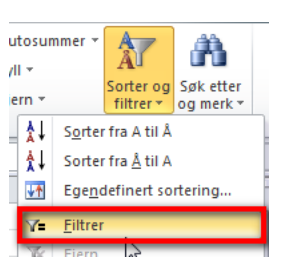

er har jeg klikket på pila/nedtrekksmenyen kolonne B, og får dermed opp alle erdiene som er registrert i kolonne B. ermed kan jeg gjøre et utvalg, altså huke for de verdiene jeg vil se. Huker jeg f.eks. bare for 3, ser jeg bare radene som har llet 3 i kolonne B:

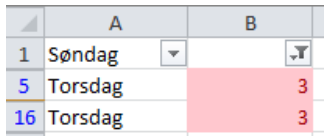

Legg merke til radnummerene: 1, 5 og 16. Tydeligvis har Excel her skjult noen celler, slik jeg bad om.

Skrur jeg av filtrering eller velger på nytt og velger alle verdier, kommer alle radene fram igjen.

### **Celleformatering**

En viktig ting å kjenne til med Excel, er å kunne formatere celler, eller mer presist; å kunne formatere innholdet i cellene: Noen tall er datoer, noen er tidspunkter, noen er tall i prosent, noen er

regnskapstall osv. Excel kan presentere disse tallene slik de bør se ut. Dette er spesielt viktig hvis vi skriver inn personnr. En del personnr starter med 0, og uten at vi forteller Excel at det er et personnr, vil 0´en i begynnelsen av personnr. bli borte.

Celleformatering kan gjøres på 2 måter: Høyreklikk på cella og velg "Formater celler…" eller velg fra rullgardinmenyen på Hjem-menyen.

Fra høyreklikk-menyen har vi en rekke valg som går på alt fra hvordan tall skal se ut, justering og plassering, kantlinjer med mer. Velg i vei

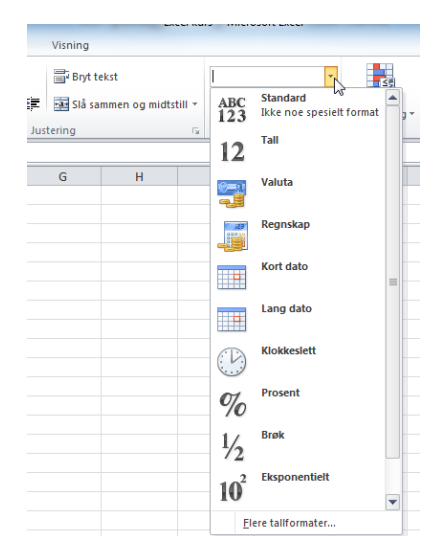